## Chronic Care Management Note

Effective, December 7, 2015, the department of Family Medicine will start billing for Chronic Care Management (CCM). The following is the note workflow.

Once a patient is identified as qualifying for CCM, a chart alert will be put in the system.

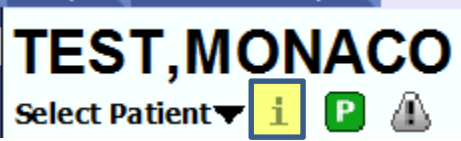

Click on the **"I"** in the **Patient Banner** and click **Add Alert**.

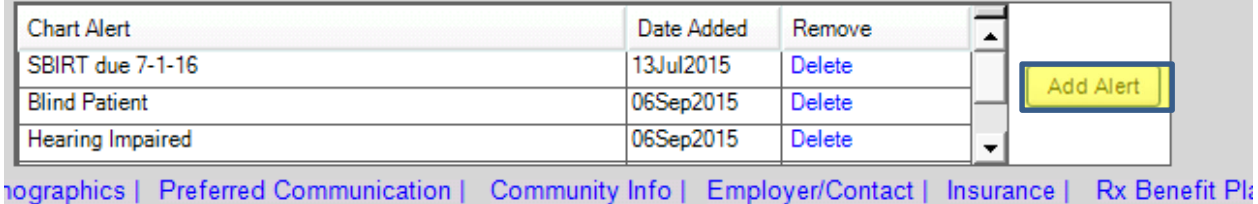

The **Add/Edit Patient Chart Alerts** box pop up, choose **Qualifies for CCM** and click **OK**.

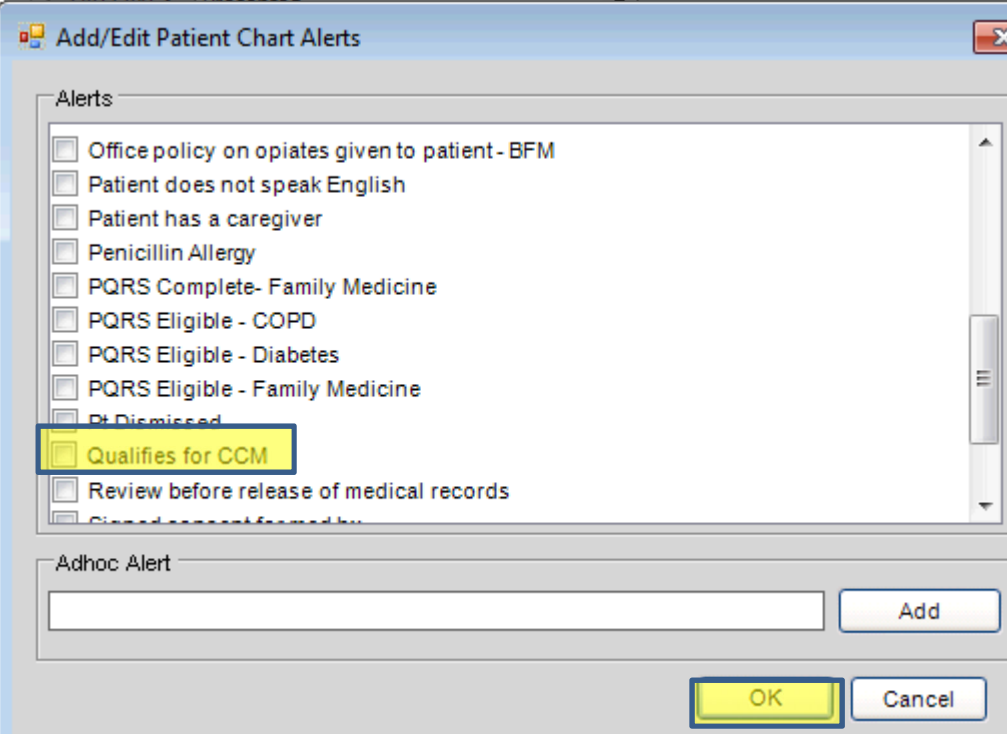

The Chart Alert will now show in the Banner. In addition, pay close attention to patient's who have been identified as a CPC+ patient. These patients will not participate in CCM.

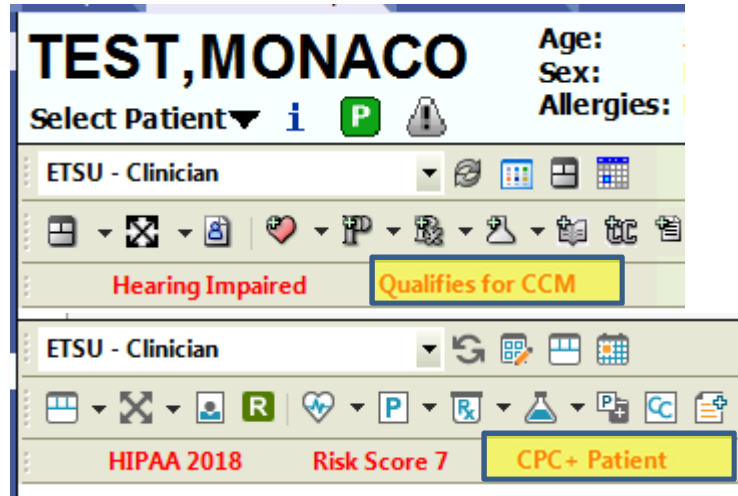

The Chronic Care Management note can be found under **Visit Type** of **Chart Documentation**.

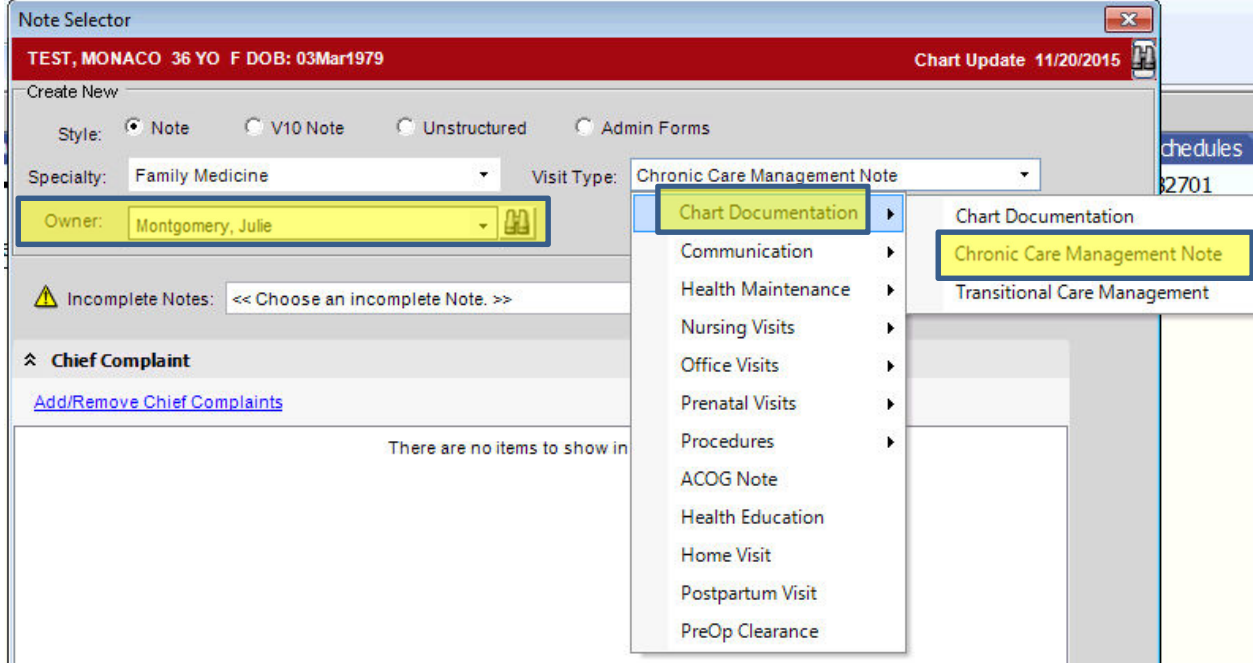

The **Owner** will be the **Care Manager**.

The first form that opens is the **Patient Agreement** form. This form only needs to be filled out at the initial visit.

**Patient Agreement** 

## **Patient Agreement**

## **Patient Agreement**

Patient agreement only needs to be filled out at the initial visit.

- The patient agrees to participate in the CCM services for the next 12 months
- Discuss concerns about taking medications with PCP or case manager
- Advise PCP if patient wants to stop medication, including reasons for stopping, and discuss potential alternatives
- Advise PCP of bothersome side effects from medications
- Advise PCP if new medications are added by other providers

The second form that opens is the **Time Spent** form. The first 2 questions must be filled out and by clicking the box, will result in the statement showing up in the note output.

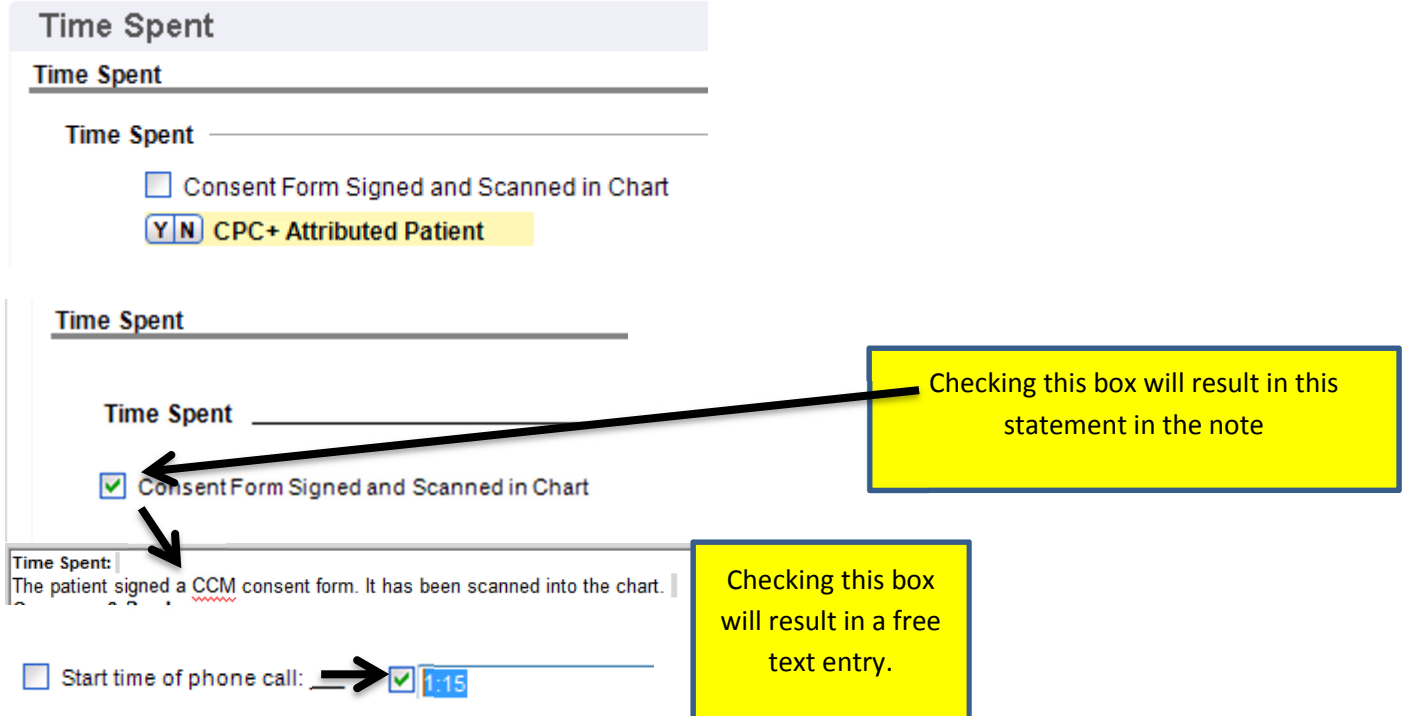

You may speak to the patient multiple times each month, you will enter data in each call section of this form and then total the minutes spent at the bottom of the **Time Spent** form.

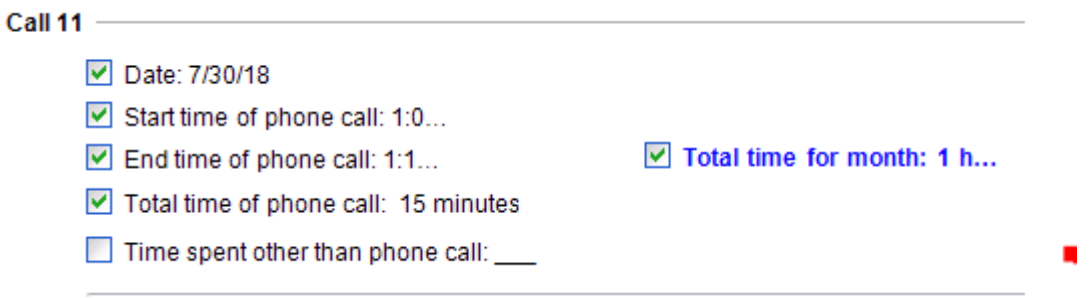

The third form that opens is the **Concerns & Barriers** form. All sections in this form will be free text.

The fourth section is the **Patient Care Team**. This will be the area that all current providers and caregivers are documented. There is also a **free text box** that will be used to document additional information as to why the patient is seeing community resources.

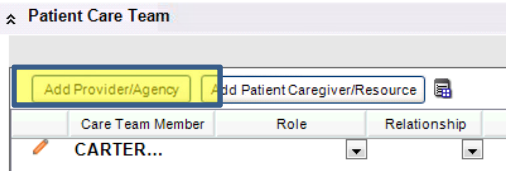

To add a provider, click **Add Provider/Agency** button.

In the **Quick Search** box, type in the provider's last name and click **Search**. Click on the box beside the correct provider. Click **Ok**.

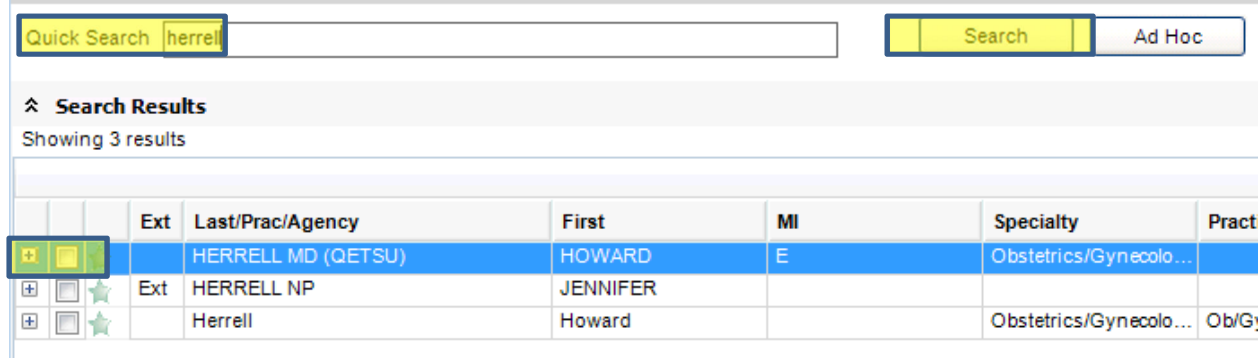

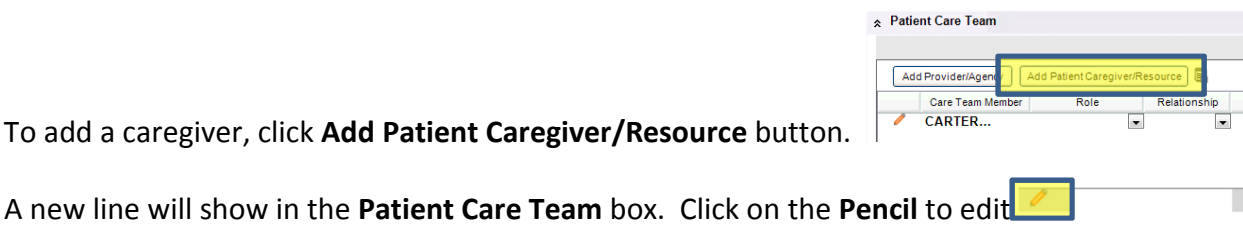

Type in the pertinent information and click **Ok**.

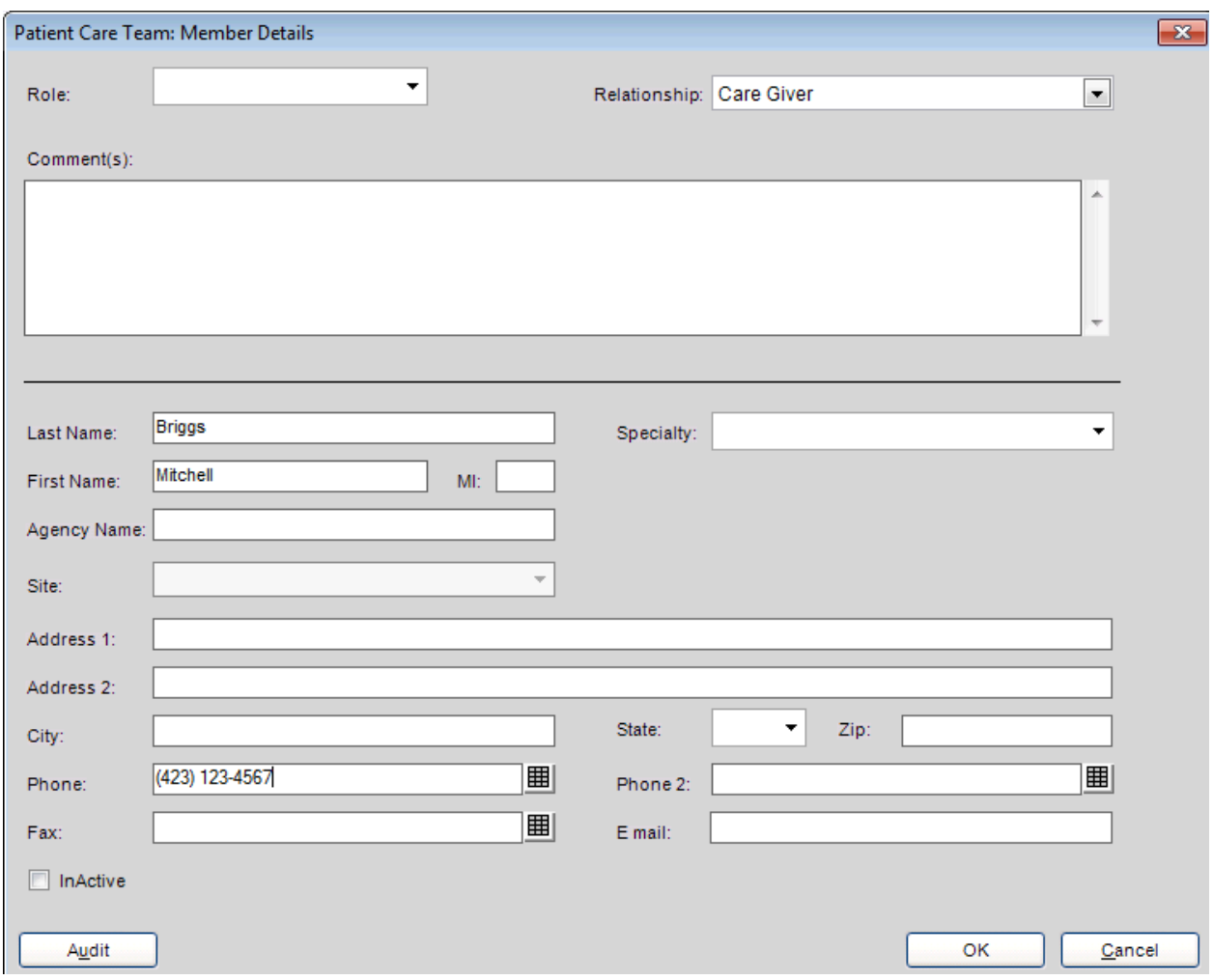

To remove an entry on the Patient Care Team, click on the pencil beside the person you wish to

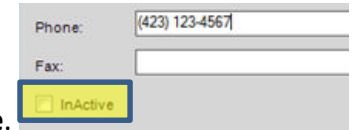

remove and click **Inactive**.

The next 4 sections auto-populate based on what is currently in the chart: **Active Problems, Past Medical History, Current Meds, and Allergies.** 

The **Care Plan/Results** section is where the **Quality Measures flowsheet** will populate if it was done recently. This is also where the new **Care Plan** will populate. In addition, you can pull pertinent lab results into this section.

To fill out the **Care Plan,** go to the **Flowsheet** tab on the right side and choose **Care Plan.** 

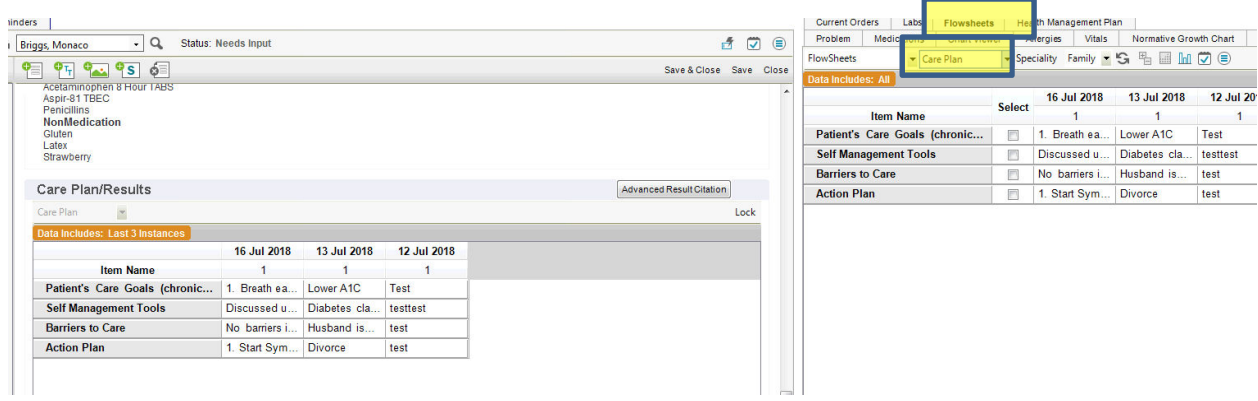

## Select **New Column, click in the white and select Enter Result.**

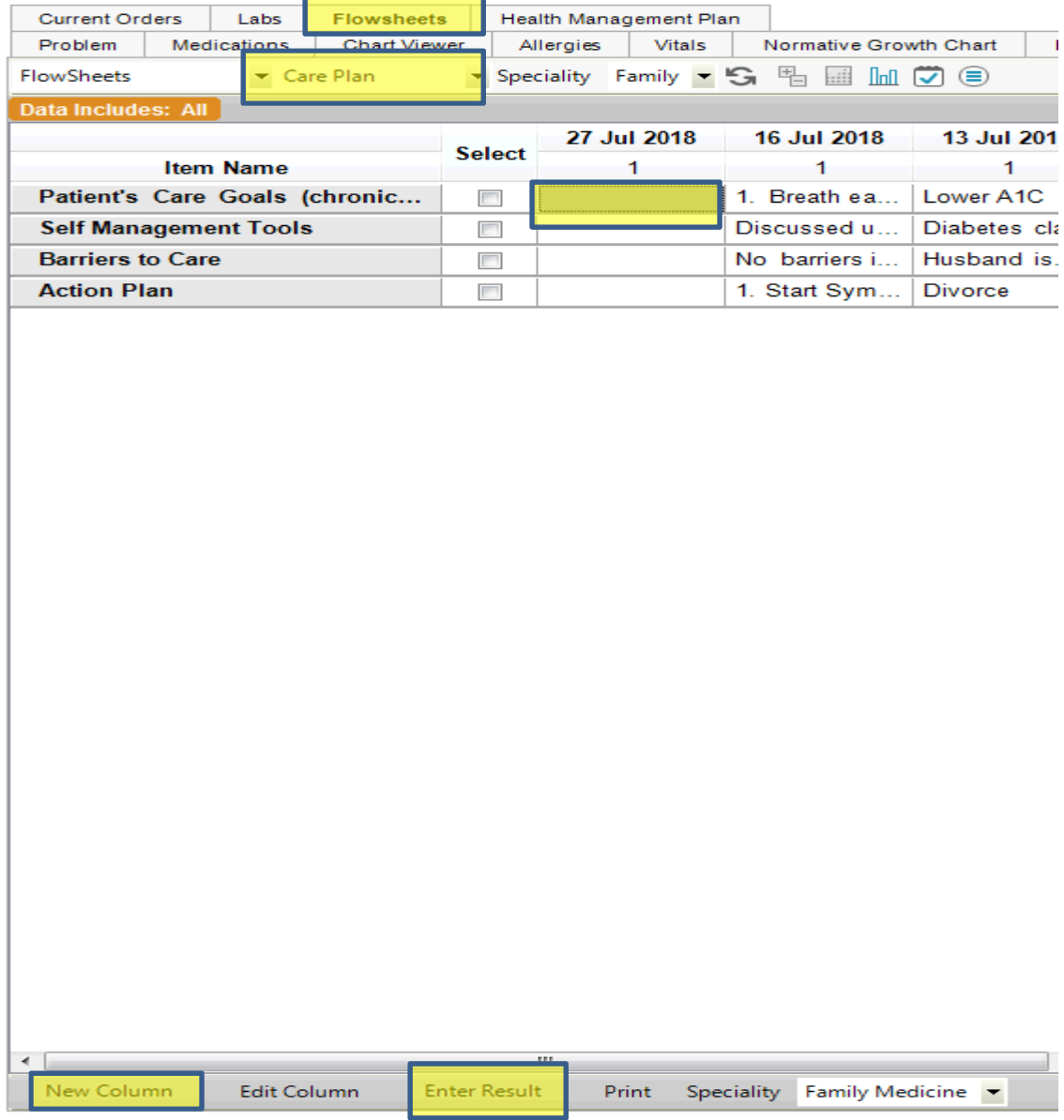

Enter the information and click **OK** 

7/30/2018

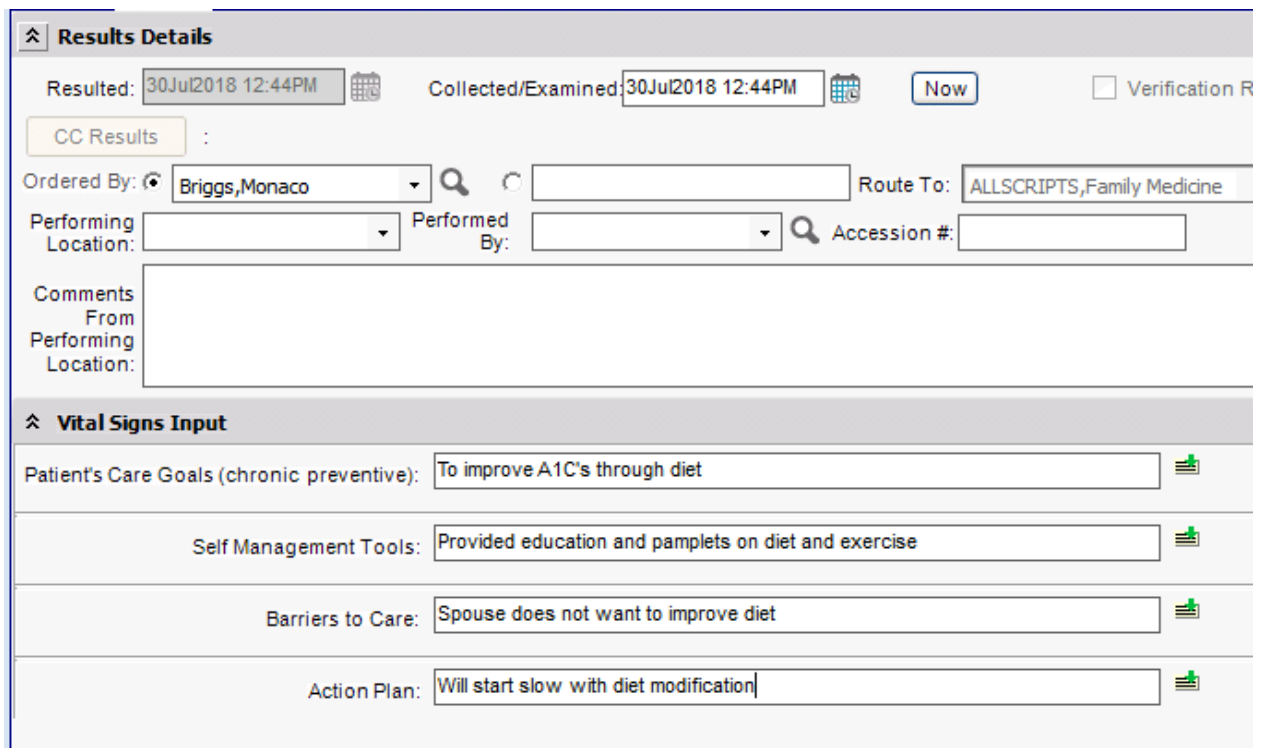

The **Care Plan** will show up in the note now.

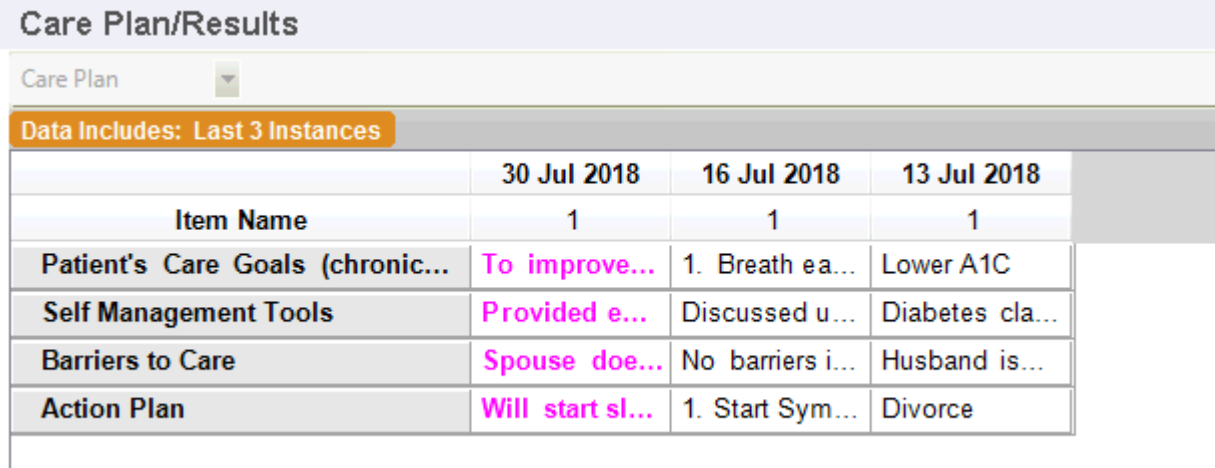

To pull a result into this section, **Right Click** anywhere in the box and choose **Advanced Result Citation.** 

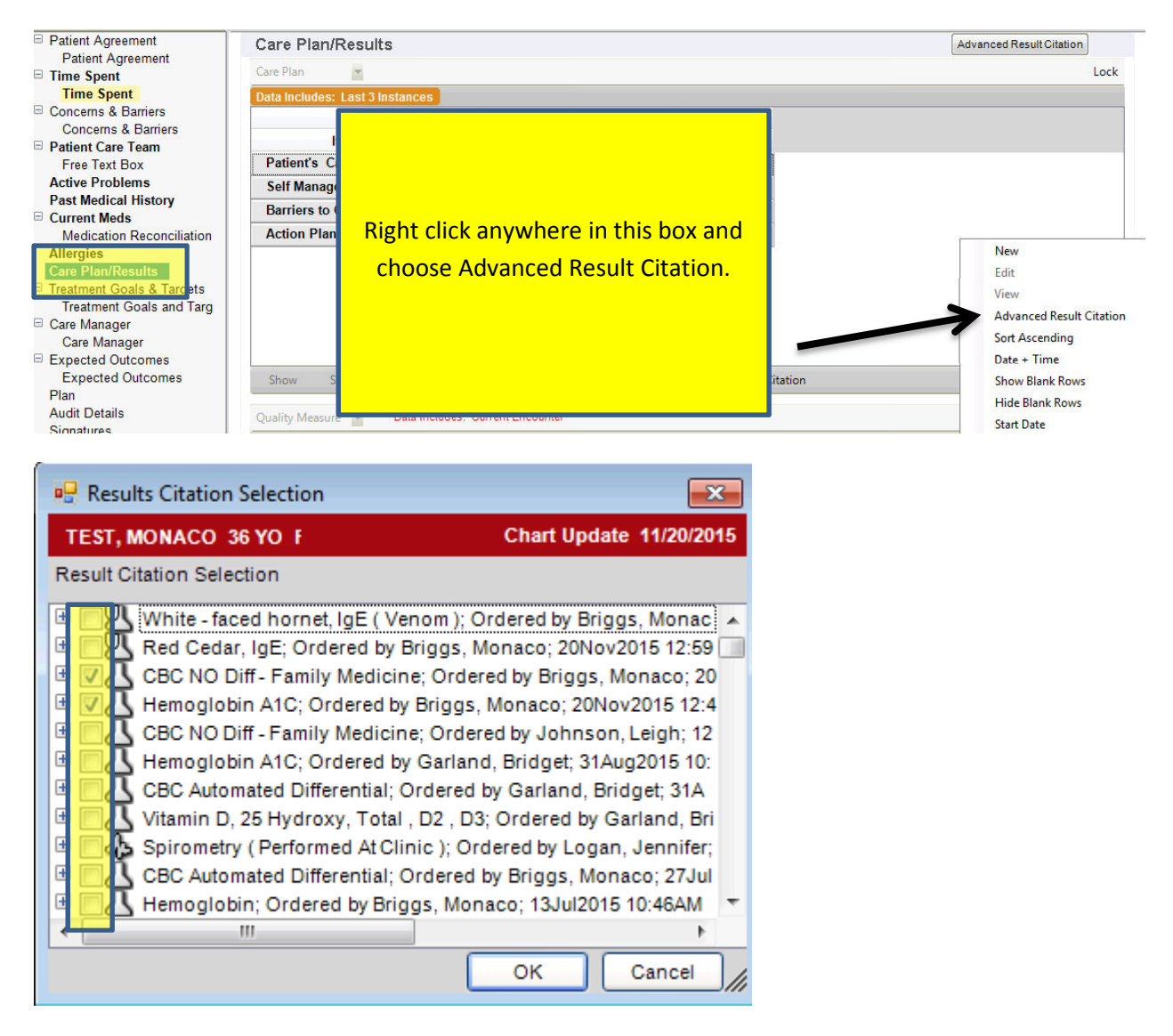

Check the boxes next to the labs you want to pull into the note. **Click Ok.**

The selected labs will now show up in the note.

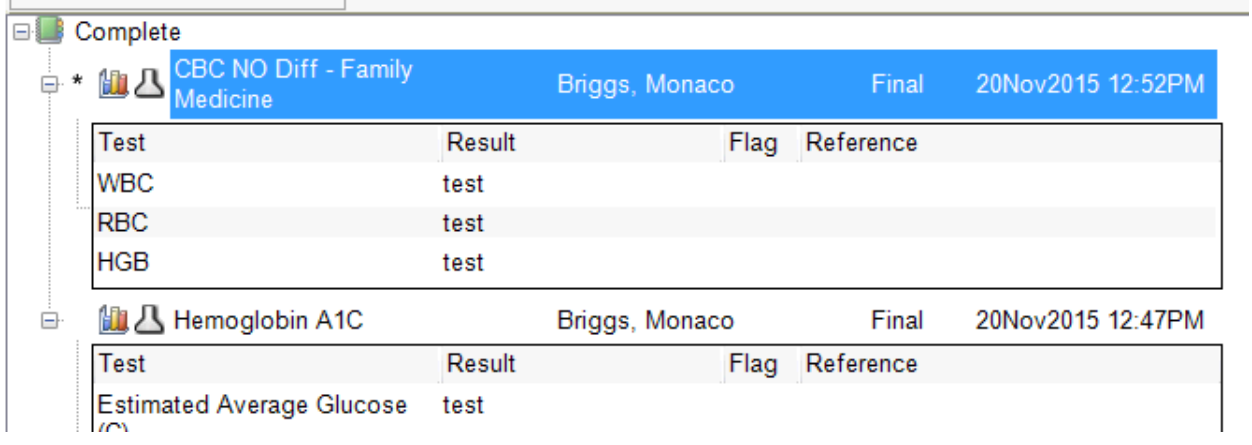

\*\*If the patient has not had a **Quality Measures** Form completed, you will need to complete it over the phone.

While in the note, go to the **Care Plan/Results** tab. Go to the **Flowsheet** tab on the right side and choose **Quality Measures** flowsheet**.** 

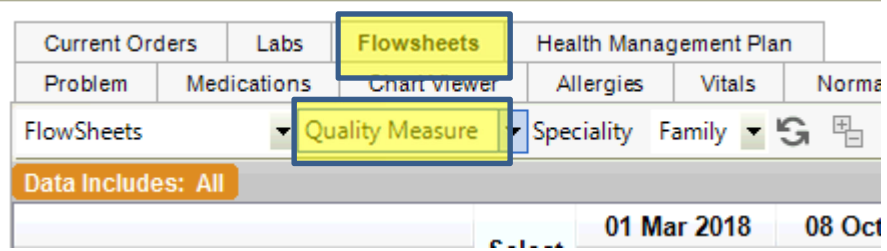

Click **New Column.** 

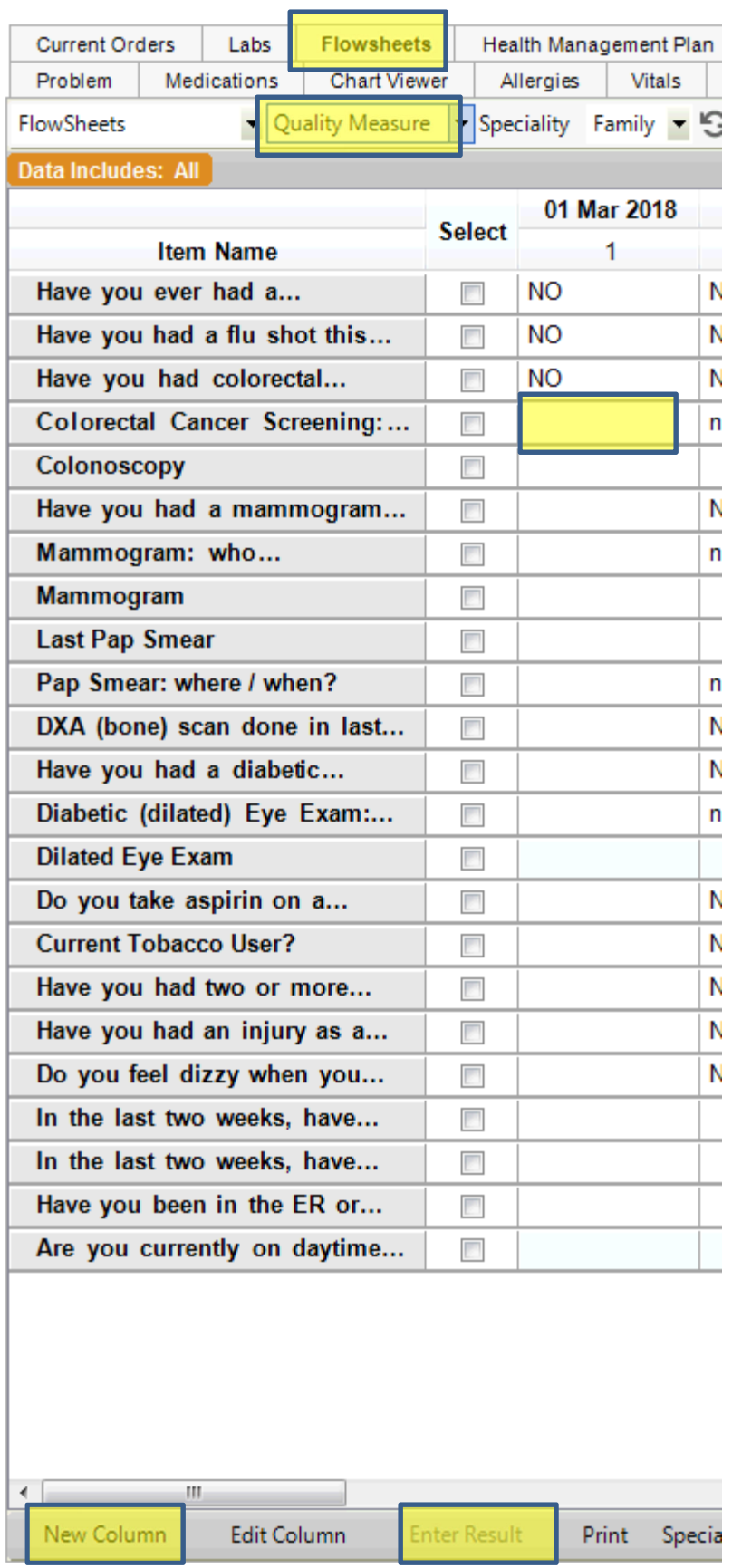

This will add a new column to the flowsheet for today's date. **Right click** in one of the **blank boxes** and choose **Enter Result**.

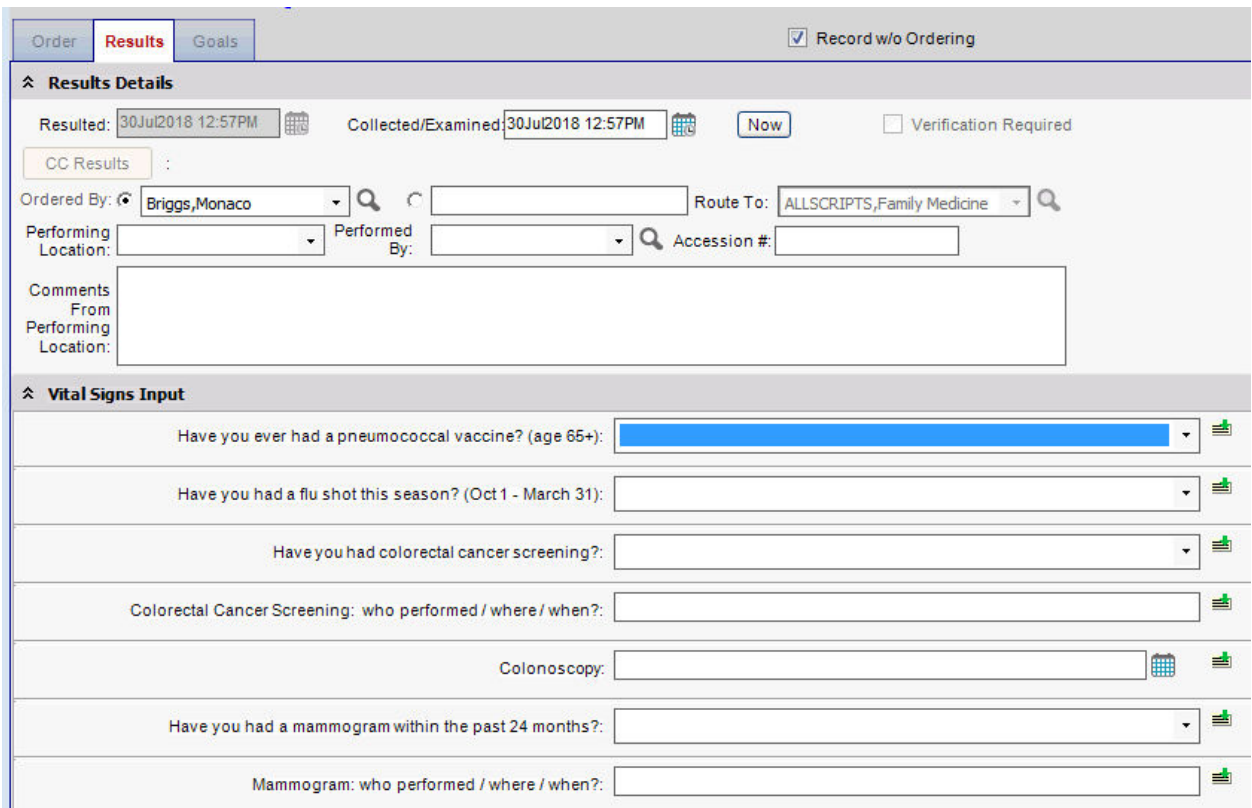

The **Quality Measures Form** pulls up and can be filled out (See ACO Workflow). Once filled out, add the chart alert called, **QAF done- 2018.** 

**Treatment Goals and Targets** form include free text boxes, similar to the Concerns & Barriers form.

The **Care Manager** form is also a free text form with one Y/N button.

**Expected Outcomes** form is free text with a couple of Y/N buttons.

The **Plan** will auto populate based on orders placed in the system.

The **Signatures** section is where the care manager filling out the note each month will sign. **This note will remain open for the month and you will add to it as you talk to the patient. You will sign and finalize the note each month and open a new note the next month.** 

If you need to mail the patient their **Care Plan** or **Resources,** you will need to also complete the **FM- CCM PHM Letter.** 

Click on the **New Note** tab at the top. The **Note Selector** will pop up. You will click on **Unstructured.** Visit Type: **FM CCM Letter** Owner: **You** and click **OK** 

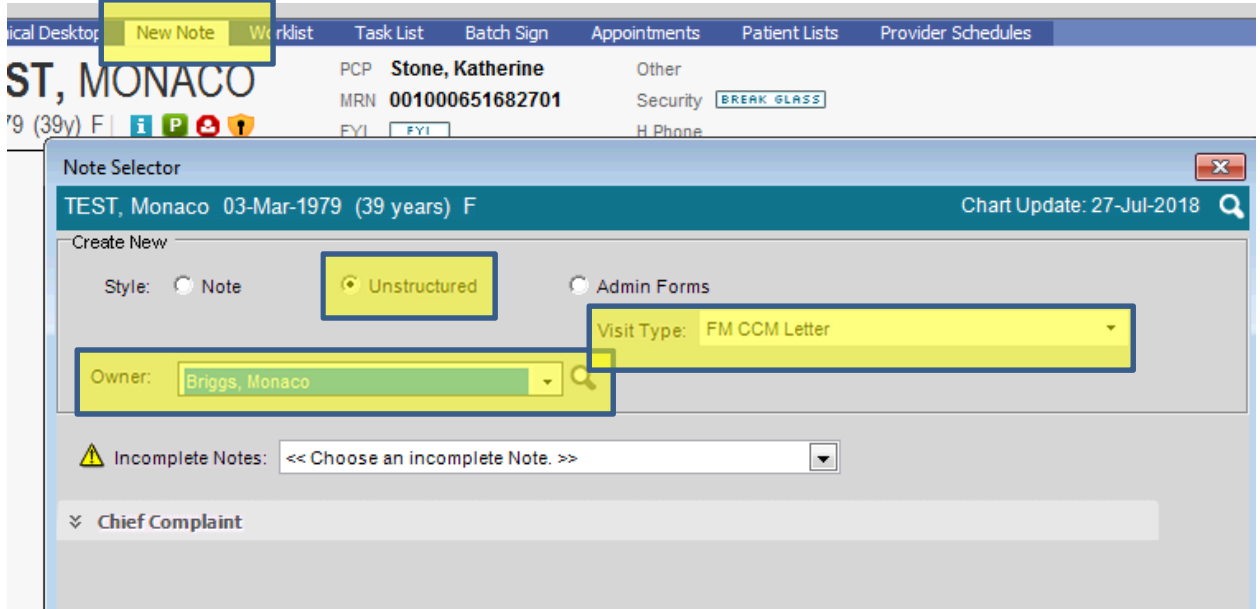

At the bottom of the next screen, click on **TEXT.** 

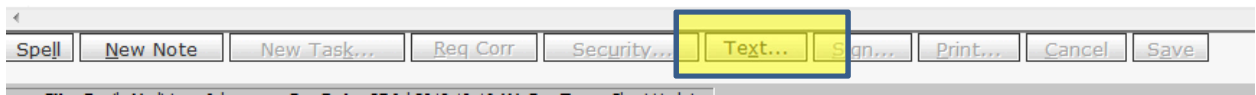

When the Text Template box pops up, choose **FM-CCM PHM Letter** 

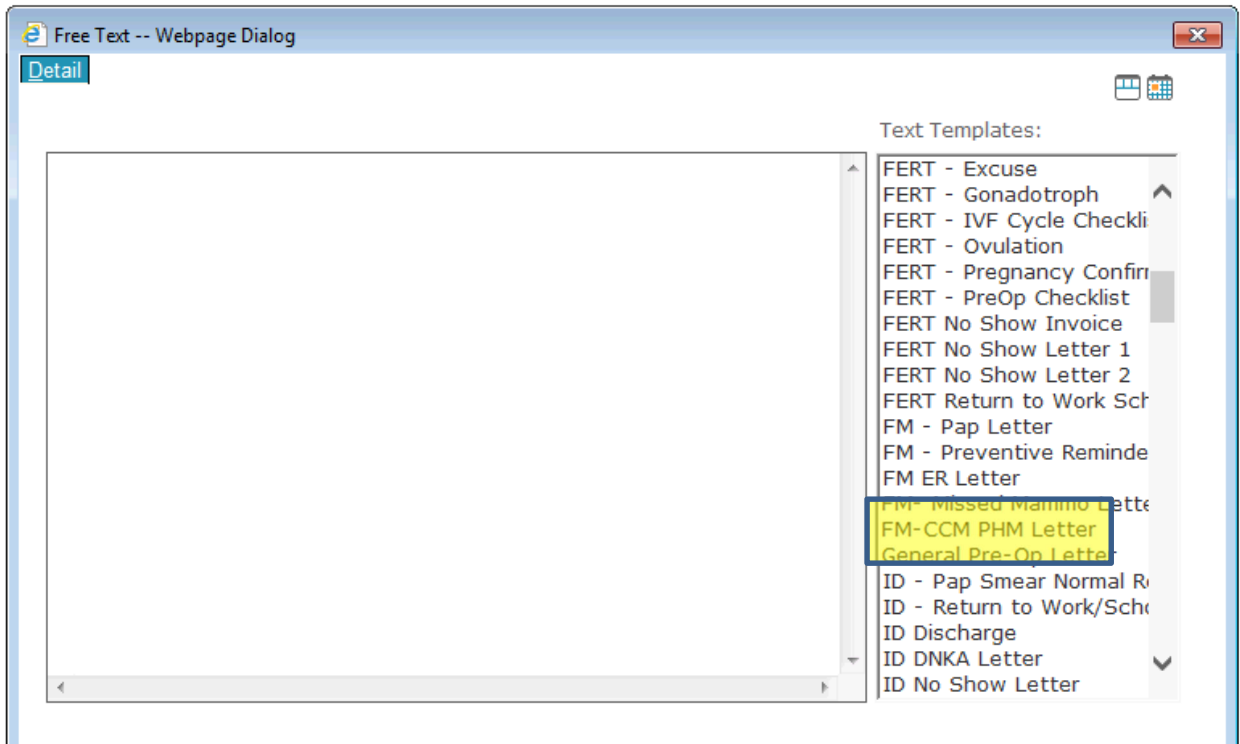

There are a few text boxes that will need to be filled out in the box.

Double click in the box after **"you can reach me at"** and enter your phone number.

Double click in the box after **"we have appointment available on"** and enter the day of your extended hours.

After **"thank you"** you will enter your information and click **ok.** 

education booklets.

the office Monday- Friday, 8:00am-4:30pm and you can reach r<mark>he at [J. If you ar</mark>e in need of services after hours please call your Primary Care providers office and you will receive contact information **for immediate a**ssistance. We have appointments available on [ TypeTextHere ] until 6:30, for your convenience.

I look forward to working with you as together we strive to improve your health, achieve your goals, and prevent future hospitalizations.

Click **Sign** 

Dear MONACO TEST,

I would like to thank you for the opportunity to be your Patient Health Manager in ETSU Fami

I have enclosed your chronic care management care plan and some resources that may be he Chronic care management in itself is a way to involve you, me and the rest of your care team i

you on a regular basis with education material on your illness, lifestyle coaching, and referral

We are here to help you with your health needs. However, ultimately, you are in control of yo lean on us to help you with your efforts and goals. We have a number of resources available t I am in the office Monday- Friday, 8:00am-4:30pm and you can reach me at 423-439-1111. If

assistance. We have appointments available on Monday's until 6:30, for your convenience.

I look forward to working with you as together we strive to improve your health, achieve you

Thank you,

Monaco Patient Health Manager

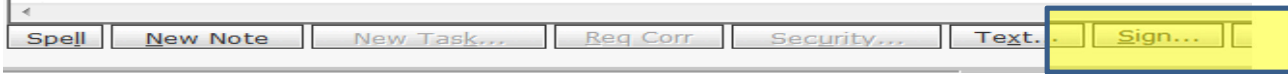

Once the letter is signed, you can click **Print** and mail the letter to the patient.

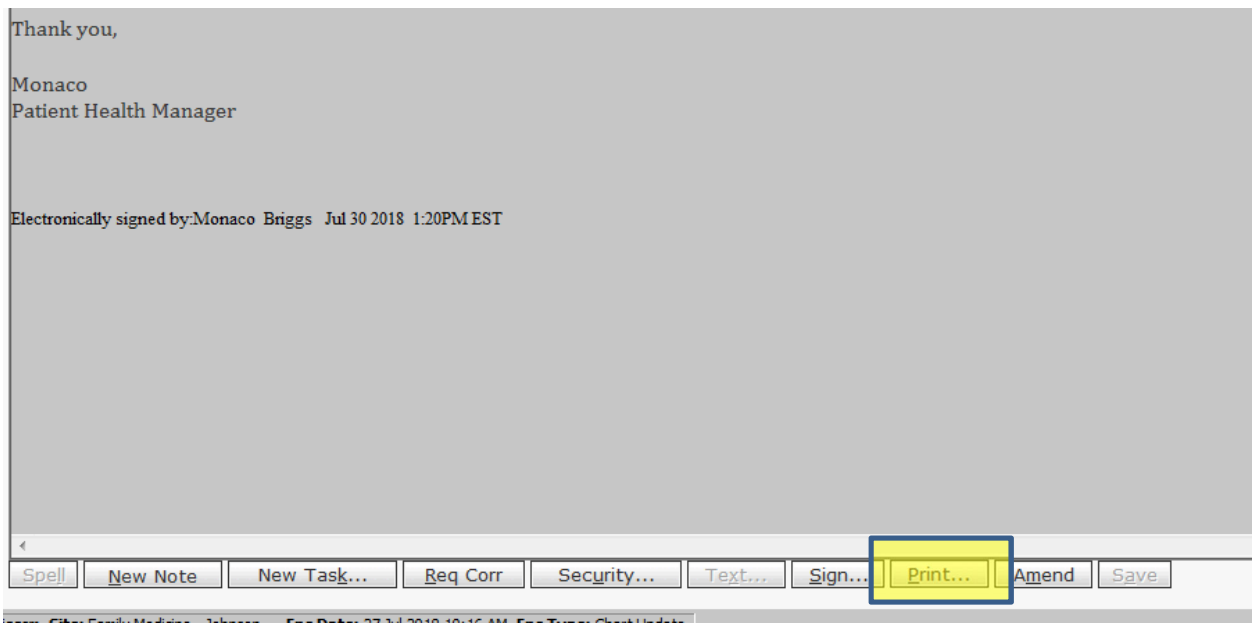

If you will be sending the care plan to the patient, you can go to the **Flowsheets** tab and select **Care Plan**. At the bottom, select **Print.** 

7/30/2018

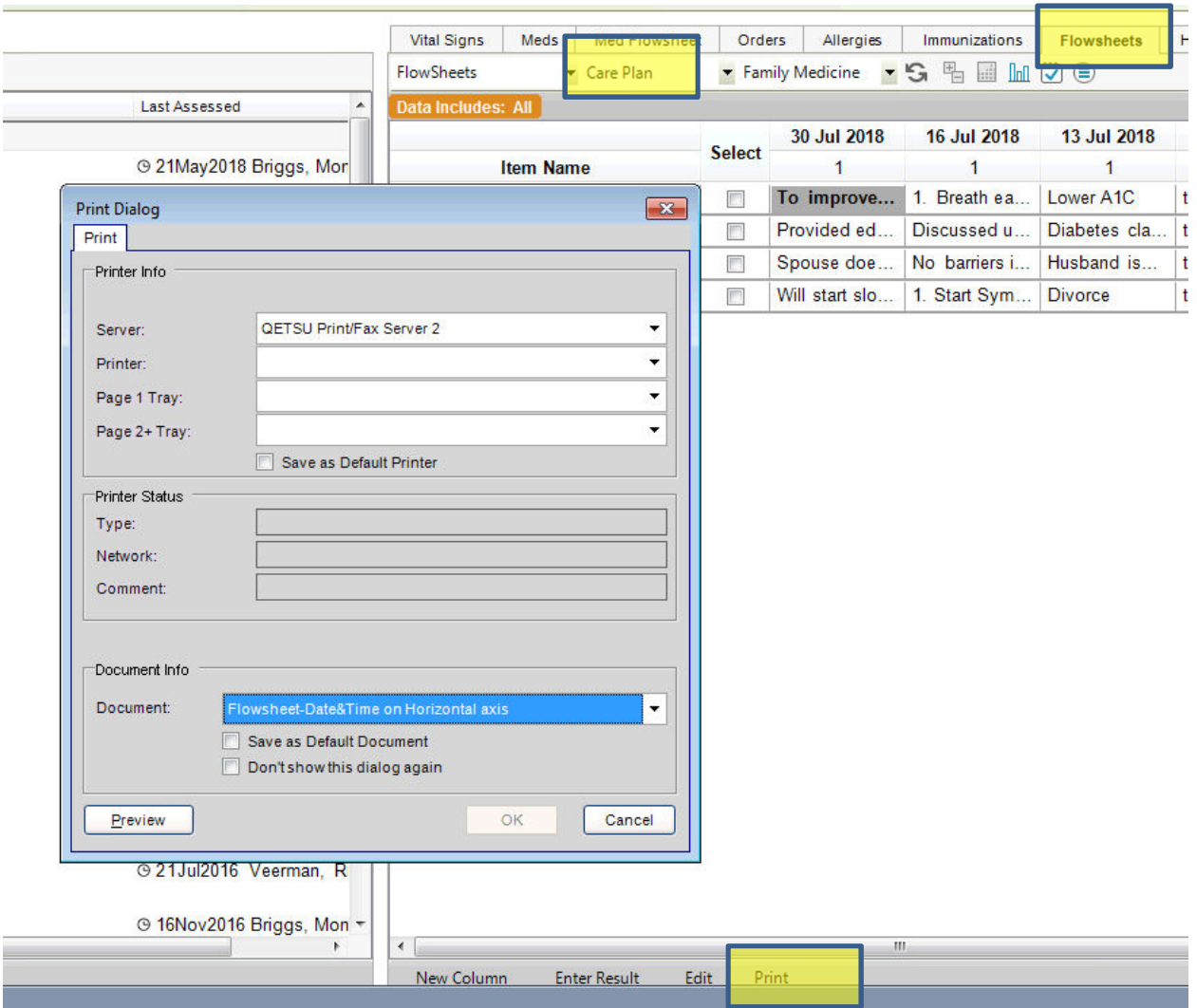

At the end of each month and it's ready to be billed, be sure to **Sign** and **Finalize** the note. Then go to the **Task List** tab and choose **New.** In the **Task:** Choose **Chronic Care Management** 

Choose **Team** and select the correct **Billers Team.** 

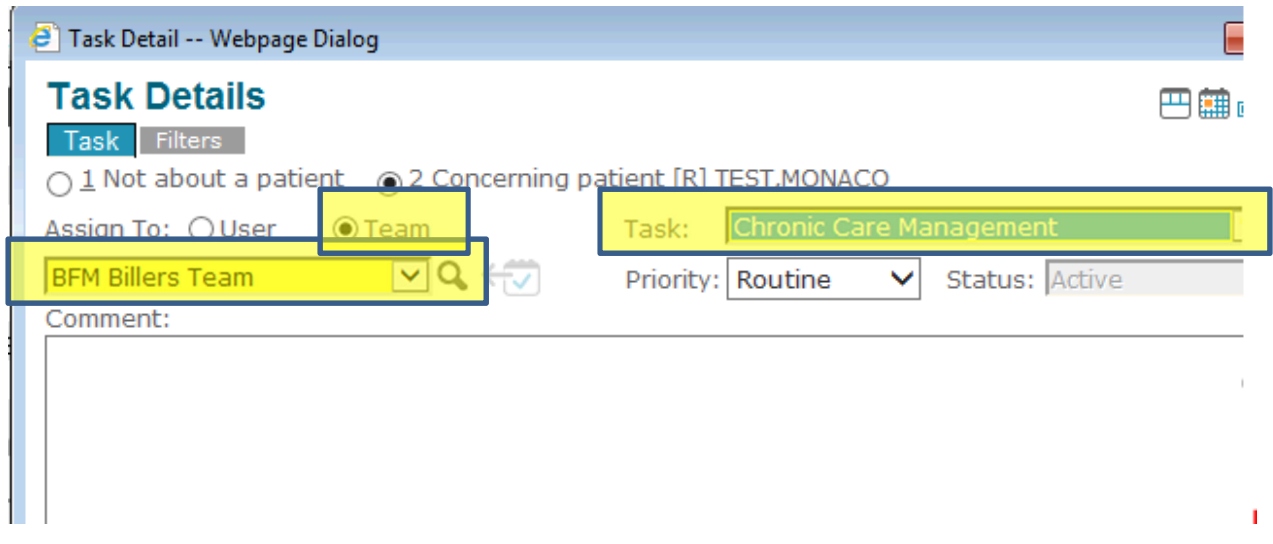

Then select **Text Templates** and choose **CCM Billing Task.** 

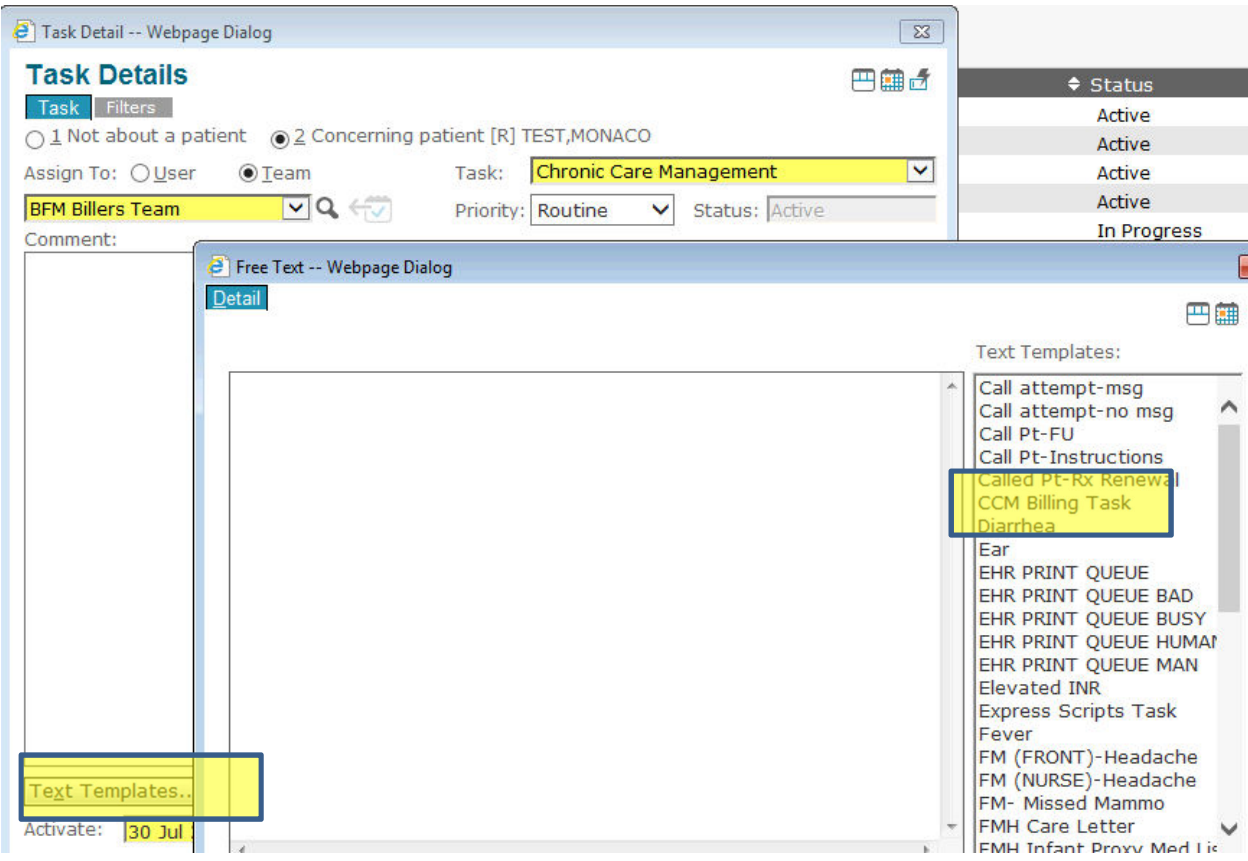

Double click on the billing code that applies and type in the information in the **"type text here"** 

Click **ok.** 

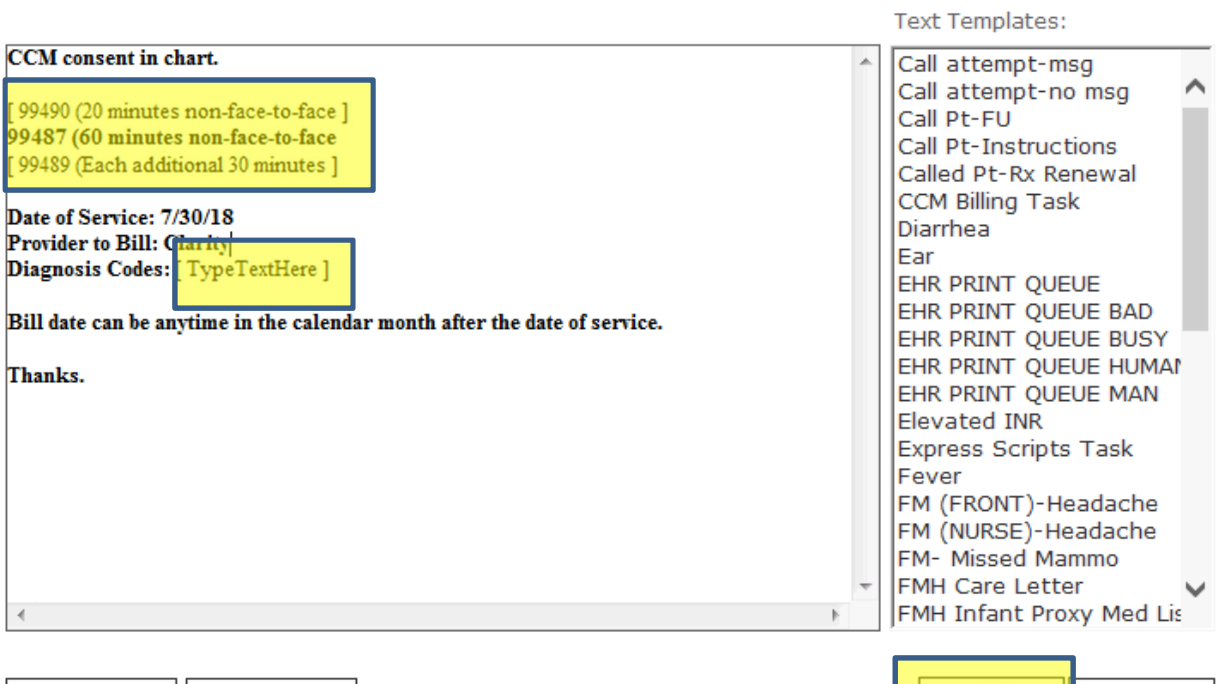

Spell Check Clear All Text

Text After Findings

**Example 1** Separate Lancel